# 災害アーカイブシステム

# 動画配信ソフトウェア連携設定・利用マニュアル

平成27年9月1日 国立研究開発法人防災科学技術研究所

# 変更履歴

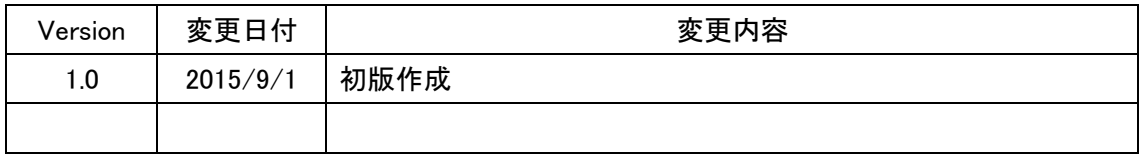

# 目次

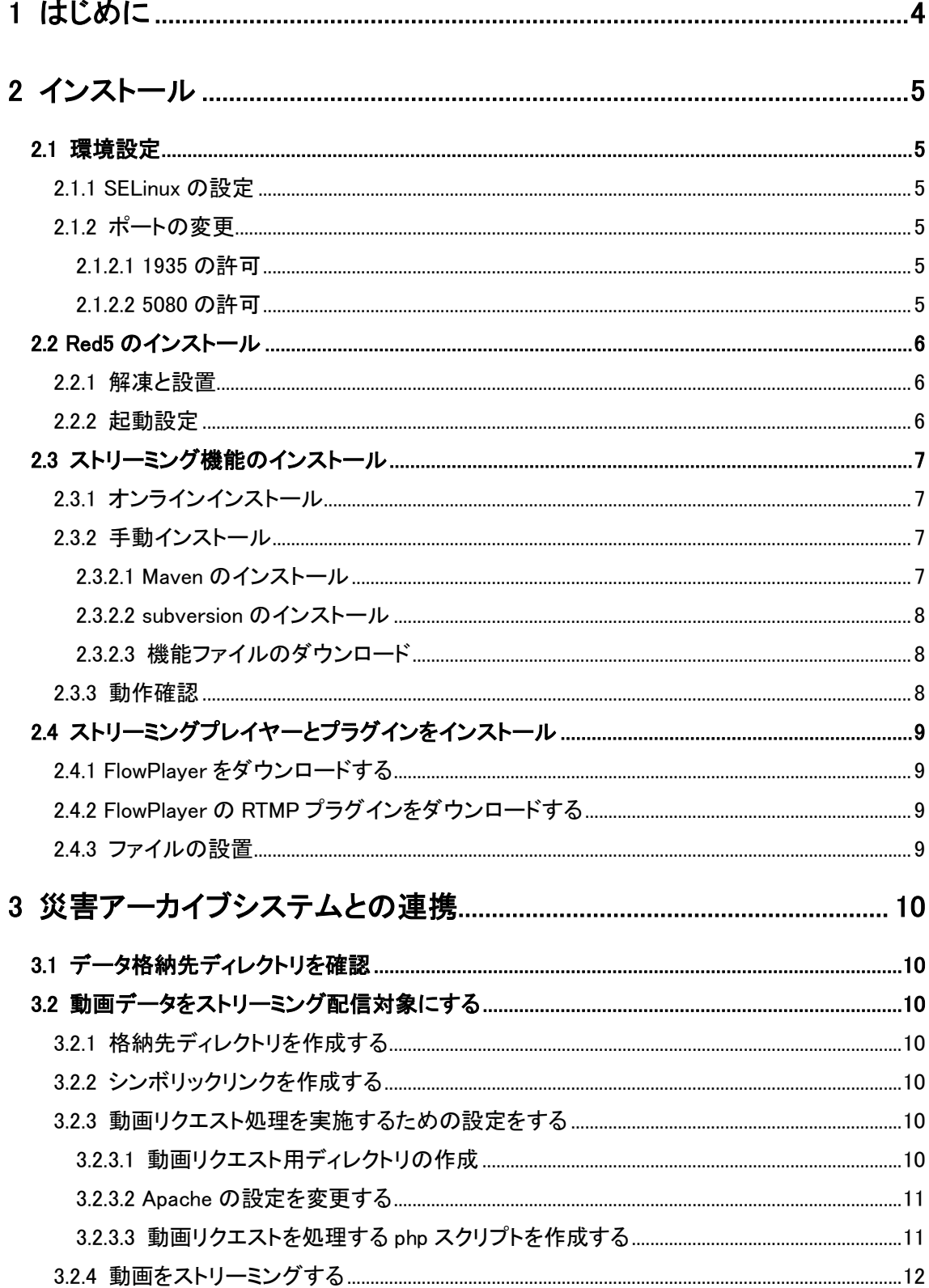

# <span id="page-4-0"></span>1 はじめに

本マニュアルは、防災科学技術研究所が開発し、オープンソースとして提供している「災害アー カイブシステム」に登録された動画をストリーミング配信するための手順、環境構築について記載 する。ストーリンミング用システムとしてはオープンソースの「Red5」を利用する。

注記)Red5については、インターネットからダウンロードして使う。 (例 <http://fossies.org/linux/privat/red5-1.0.1.tar.gz/>)

「災害アーカイブシステム」のインストール手順については、下記参照のこと。 「災害アーカイブデータベースシステムインストール手順書」

同じサーバ上に両システムをインストールして利用するものとする。

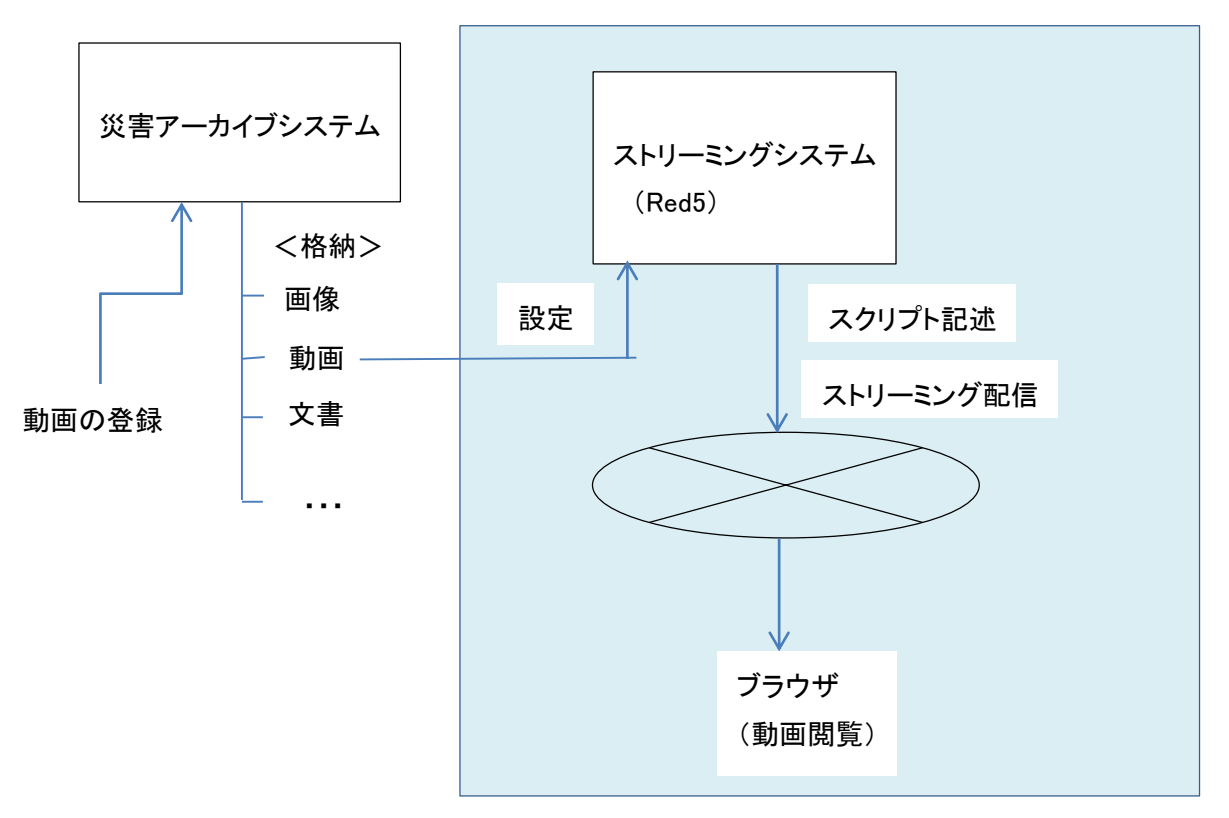

本マニュアルの範囲

# <span id="page-5-0"></span>2 インストール

# <span id="page-5-1"></span>2.1 環境設定

環境構築は、Java6 以上、CentOS6 系で行うものとする。 本手順書では「CentOS6」を想定し、記載する。

## <span id="page-5-2"></span>2.1.1 SELinux の設定

SELinux の設定を確認し、無効化する。

確認方法:

## # getenforce

結果が「Disabled」以外の場合には、以下の手順を実施する。

## # setenforce 0

OS 起動時にも SELinux が無効となるように、設定ファイルを変更する。

変更対象ファイル:/etc/selinux/config

SELINUX=disabled

## <span id="page-5-3"></span>2.1.2 ポートの変更

### <span id="page-5-4"></span>2.1.2.1 1935 の許可

ポート「1935」を許可する。

# iptables -A INPUT -p tcp --dport 1935 -j ACCEPT # service iptables save # service iptables restart

※「1935」は、ストリーミングプロトコル(RTMP)用のポートである。

### <span id="page-5-5"></span>2.1.2.2 5080 の許可

5080 は後述のストリーミング用機能のオンラインインストールのために使用するが、これについ ては、許可をするかしないかによって手順が変わる。

・iptable によるポート許可を実施する場合

#### # iptables -A INPUT -p tcp --dport 5080 -j ACCEPT # service iptables save

# service iptables restart

・プロキシで 5080 に接続設定をする場合

/etc/httpd/conf.d/red5.conf を作成し、以下の行を追加する。

ProxyPass / [http://localhost:5080](http://localhost:5080/)

設定を反映する。

# service httpd restart

# <span id="page-6-0"></span>2.2 Red5 のインストール

## <span id="page-6-1"></span>2.2.1 解凍と設置

オープンソース Red5 をインターネットサイトから入手する

(例 <http://fossies.org/linux/privat/red5-1.0.1.tar.gz/>)

red5-1.0.1.tar.gz を解凍し、解凍されたディレクトリを red5 にリネームして /usr/local/lib64/ の下 に設置する。

## <span id="page-6-2"></span>2.2.2 起動設定

/etc/init.d/red5.sh に以下を記述したスクリプトを作成する。

#!/bin/bash # For RedHat and cousins: # chkconfig: 2345 85 85 # description: Red5 flash streaming server # processname: red5 # Created By: Sohail Riaz (sohaileo@gmail.com) PROG=red5 RED5\_HOME=/usr/local/lib64/red5 DAEMON=\$RED5\_HOME/\$PROG.sh PIDFILE=/var/run/\$PROG.pid # Source function library . /etc/rc.d/init.d/functions [ -r /etc/sysconfig/red5 ] && . /etc/sysconfig/red5 RETVAL=0 case "\$1" in start) echo -n \$"Starting \$PROG:" cd \$RED5\_HOME \$DAEMON >/dev/null 2>/dev/null & RETVAL=\$? if  $[$  \$RETVAL  $-eq$  0 ]; then echo \$! > \$PIDFILE touch /var/lock/subsys/\$PROG fi [ \$RETVAL -eq 0 ] && success \$"\$PROG startup" || failure \$"\$PROG startup" echo ;; stop) echo -n \$"Shutting down \$PROG: " killproc -p \$PIDFILE

```
RETVAL=$?
         echo
         [ $RETVAL -eq 0 ] && rm -f /var/lock/subsys/$PROG
         ;;
         restart)
         $0 stop
         $0 start
         ;;
         status)
         status $PROG -p $PIDFILE
         RETVAL=$?
         ;;
         *)
         echo $"Usage: $0 {start|stop|restart|status}"
         RETVAL=1
esac
exit $RETVAL
```
元スクリプト:http://centos.server-manual.com/centos6\_red5.html

起動設定をし、red5 を起動する。

# chmod 755 /etc/init.d/red5.sh  $#$  chkconfig  $=$ add red $5$ # service red5 start

# <span id="page-7-0"></span>2.3 ストリーミング機能のインストール

red5 の起動後、オンラインまたは手動でストリーミング機能をインストールする。

### <span id="page-7-1"></span>2.3.1 オンラインインストール

ポート 5080 を許可している場合は http://{ドメイン名}:5080/に、許可しておらずプロキシで設定し ている場合は http://{ドメイン名}/にアクセスする。

ページの「Install」リンクからインストールページに移動し、表示されたリストの中から「oflaDemo」 を選択して「Install」ボタンを押す。

※上記、リストが表示されずインストールができない場合は、手動インストールを実施すること。

# <span id="page-7-2"></span>2.3.2 手動インストール

## <span id="page-7-3"></span>2.3.2.1 Maven のインストール

ストリーミング機能のビルドに必要。

http://maven.apache.org/ の GetMaven の Download リンクから、apache-maven-x.x.x-bin.tar.gz をダウンロードする。(x.x.x はバージョン番号)

/opt/ の下にダウンロードしたファイルを解凍する。

(/opt/apache-maven-x.x.x というファイルができる)

ユーザールートの.bash\_profile の

export \$PATH

の前に以下の内容を追加する。

# maven export M3 HOME=/opt/apache-maven-x.x.x M3=\$M3 HOME/bin PATH=\$PATH:\$M3

export \$PATH の記述がない場合は最後に追加すること。

以上の設定を反映させる。

# source .bash profile

#### <span id="page-8-0"></span>2.3.2.2 subversion のインストール

ストリーミング機能の取得に必要。

#### # yum -y install subversion

### <span id="page-8-1"></span>2.3.2.3 機能ファイルのダウンロード

デモファイル一式を取得する。

# svn co http://red5.googlecode.com/svn/java/example/trunk red5-examples

取得した red5-examples/ の下でビルドを行う。

#### # mvn package

成功すると、red5-examples/oflaDemo/target が生成される。

生成された oflaDemo/target/oflaDemo-1.0 を

/usr/local/lib64/red5/webapps/の下に移動し、「oflaDemo」にリネームする。

red5 が起動している場合は再起動する。

補足:この red5-examples は公式がデモ用に公開しているものだが、この中の oflaDemo にストリ ーミング機能が備わっているので、これを利用する。

### <span id="page-8-2"></span>2.3.3 動作確認

ポート 5080 を許可している場合は http://{ドメイン名}:5080/に、許可しておらずプロキシで設定し ている場合は http://{ドメイン名}/にアクセスする。 「RTMP」の表示のすぐ下にある動画が表示されればインストール成功。 失敗する場合は、再度設定の確認を確認すること。(特にポートの設定)

※ストリーミング(RTMP)が動作することを確認後、ポート「5080」は閉じてしまって構わないため、 必要に応じて、「iptables」の設定を確認すること。

(ストリーミングに必要なのはポート 1935 のみ)

# <span id="page-9-0"></span>2.4 ストリーミングプレイヤーとプラグインをインストール

本項では、ストリーミングプレイヤー「FlowPlayer」の使い方を記載する。

# <span id="page-9-1"></span>2.4.1 FlowPlayer をダウンロードする

「<https://flowplayer.org/>」から、FlowPlayerFlash をダウンロードする。 実際のダウンロード場所は「<https://flowplayer.org/pricing/>」の「Downloads」の 「FlowPlayer Flash」

解凍したファイルの中の flowplayer-x.x.x.min.js flowplayer-x.x.x.swf を使用する。(x.x.x はバージョン番号)

# <span id="page-9-2"></span>2.4.2 FlowPlayer の RTMP プラグインをダウンロードする

「<http://flash.flowplayer.org/plugins/streaming/rtmp.html>」から、flowplayer.rtmp-x.x.x.swf をダウン ロードする。(x.x.x はバージョン番号)

# <span id="page-9-3"></span>2.4.3 ファイルの設置

上記でダウンロードした 3 つのファイルを、http アクセスできる場所に保存する。

# <span id="page-10-0"></span>3 災害アーカイブシステムとの連携

災害アーカイブシステムに格納される動画をストリーミング配信対象として連携するには、以下 の手順を実施する。

災害アーカイブデータベースシステムのインストール手順は以下のマニュアルを参照 「災害アーカイブデータベースシステムインストール手順書(平成26年11月7日)」

# <span id="page-10-1"></span>3.1 データ格納先ディレクトリを確認

災害アーカイブシステムの設定ファイル内データ格納先ディレクトリを確認する。 設定ファイル:WEBROOT/marugoto/app/Config/bootstrap.php

設定パス: Configure::write('Marugoto.contents\_path', 'contents\_path');

# <span id="page-10-2"></span>3.2 動画データをストリーミング配信対象にする

動画をストリーミング対象とするには、所定のディレクトリ下に動画が設置されている必要があ るため、災害アーカイブシステムでのアップロード先ディレクトリに上記、ディレクトリ下を指定す る。

尚以下の例では、ストリーミング対象先ディレクトリを

/usr/local/lib64/red5/webapps/oflaDemo/stream/

災害アーカイブシステムデータ格納先ディレクトリを

/var/www/html/marugoto\_data」

とする。

### <span id="page-10-3"></span>3.2.1 格納先ディレクトリを作成する

# cd /usr/local/lib64/red5/webapps/oflaDemo/stream/

# mkdir marugoto\_data

## <span id="page-10-4"></span>3.2.2 シンボリックリンクを作成する

# cd /var/www/html

# ln –s /usr/local/lib64/red5/webapps/oflaDemo/stream/marugoto\_data marugoto\_data

## <span id="page-10-5"></span>3.2.3 動画リクエスト処理を実施するための設定をする

<span id="page-10-6"></span>3.2.3.1 動画リクエスト用ディレクトリの作成

# cd /var/www/html

# mkdir stream\_data

# mkdir stream\_search

## <span id="page-11-0"></span>3.2.3.2 Apache の設定を変更する

/etc/httpd/conf/httpd.conf に以下を追加する。

<Directory "/var/www/html/stream\_data">

AllowOverride All

</Directory>

/var/www/html/stream\_data/下に.httaccess を設置し、以下を記載する。

RewriteEngine on

RewriteRule  $\hat{a}$  ... / stream\_search/holder\_search.php?id=\$1 [pt,l]

Apache の設定を読み込む

# service httpd graceful

## <span id="page-11-1"></span>3.2.3.3 動画リクエストを処理する php スクリプトを作成する

/var/www/html/stream\_search/下に以下の内容を記載した「holder\_search.php」を作成する

<?php

```
require_once "../marugoto/app/Config/database.php";
```

```
$dbconf = new DATABASE_CONFIG();
```
 $$id = $$ <sub>REQUEST['id'];</sub>

 $\delta$ dbhost =  $\delta$ dbconf->default['host'];

```
\deltadbuser = \deltadbconf->default['login'];
```
\$dbpass = \$dbconf->default['password'];

\$dbname = \$dbconf->default['database'];

 $$thumflag = false;$ 

\$link = mysql\_connect(\$dbhost,\$dbuser,\$dbpass);

if (!\$link) {

die('接続失敗です。'.mysql\_error());

```
}
```
}

\$db\_selected = mysql\_select\_db(\$dbname, \$link);

if (!\$db\_selected){

die('データベース選択失敗です。'.mysql error());

if(preg\_match("/^thum\_/",\$id)){

```
$thumflag = true;
   $id = str_replace("thum", "", $id);}
$sql ="SELECT id,identifier,holderid,filepath,newfilename,thumbnail_filepath,thumbnail_filename 
FROM content WHERE identifier = "".$id."'";
$result = mysq[query($sq);if (!$result) {
    die('クエリーが失敗しました。'.mysql_error());
}
$row = mysql_fetch_assoc($result);
mysql_close($link);
if($thumflag){
 \text{Surl} = \text{Surl} = \text{Surl} = \text{Surl} = \text{Surl} = \text{Surl} = \text{Surl} = \text{Surl} = \text{Surl} = \text{Surl} = \text{Surl} = \text{Surl} = \text{Surl} = \text{Surl} = \text{Surl} = \text{Surl} = \text{Surl} = \text{Surl} = \text{Surl} = \text{Surl} = "http://".$_SERVER['HTTP_HOST']."/marugoto_data/holder".$row['holderid']."/thumbnail".$row[
'thumbnail_filepath']."/".$row['thumbnail_filename'];
}else{
 \text{Surl} = \text{Surl} = \text{Surl} = \text{Surl} = \text{Surl} = \text{Surl} = \text{Surl} = \text{Surl} = \text{Surl} = \text{Surl} = \text{Surl} = \text{Surl} = \text{Surl} = \text{Surl} = \text{Surl} = \text{Surl} = \text{Surl} = \text{Surl} = \text{Surl} = \text{Surl} = "http://".$_SERVER['HTTP_HOST']."/marugoto_data/holder".$row['holderid']."/data".$row['filep
ath']."/".$row['newfilename'];
}
r ="location: ".$url;
header($r);
exit();
?>
```
## <span id="page-12-0"></span>3.2.4 動画をストリーミングする

動画をストリーミングとして再生するには「4..[動画をストリーミング再生する\(](#page-13-0)利用例)」に記載 の動画リクエスト URL を指定する。

例):{ストリーミングサーバ URL}/stream\_data/{識別 ID}

# <span id="page-13-0"></span>4 .動画をストリーミング再生する(利用例)

ストリーミングしたい動画を

red5/webapps/oflaDemo/stream/

の下に設置する。

web ページに、以下のスクリプトを記述する。

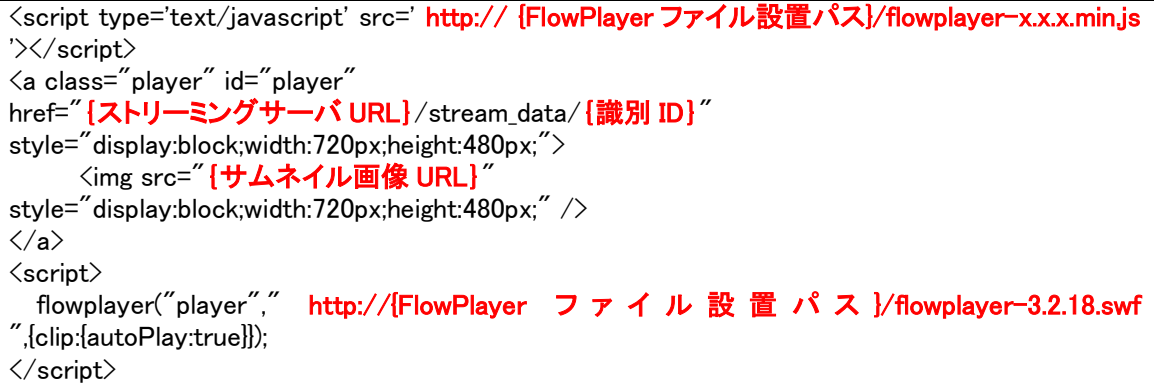

赤太字部分が、ドメインや FlowPlayer の設置場所等によって変更する場所になる。

以上